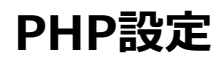

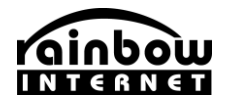

PHPのバージョンの切り替え操作

コントロールパネルにログイン後、[ウェブコントロール]内の[PHP設定]をクリックし、対象ドメイン名の右側の [PHPのバージョン]欄で切り替えるバージョンを選択し、[変更]ボタンをクリックします。

**※バージョンの横に「(現在)」と表記されているバージョンが現時点で適用されているバージョンとなります。**

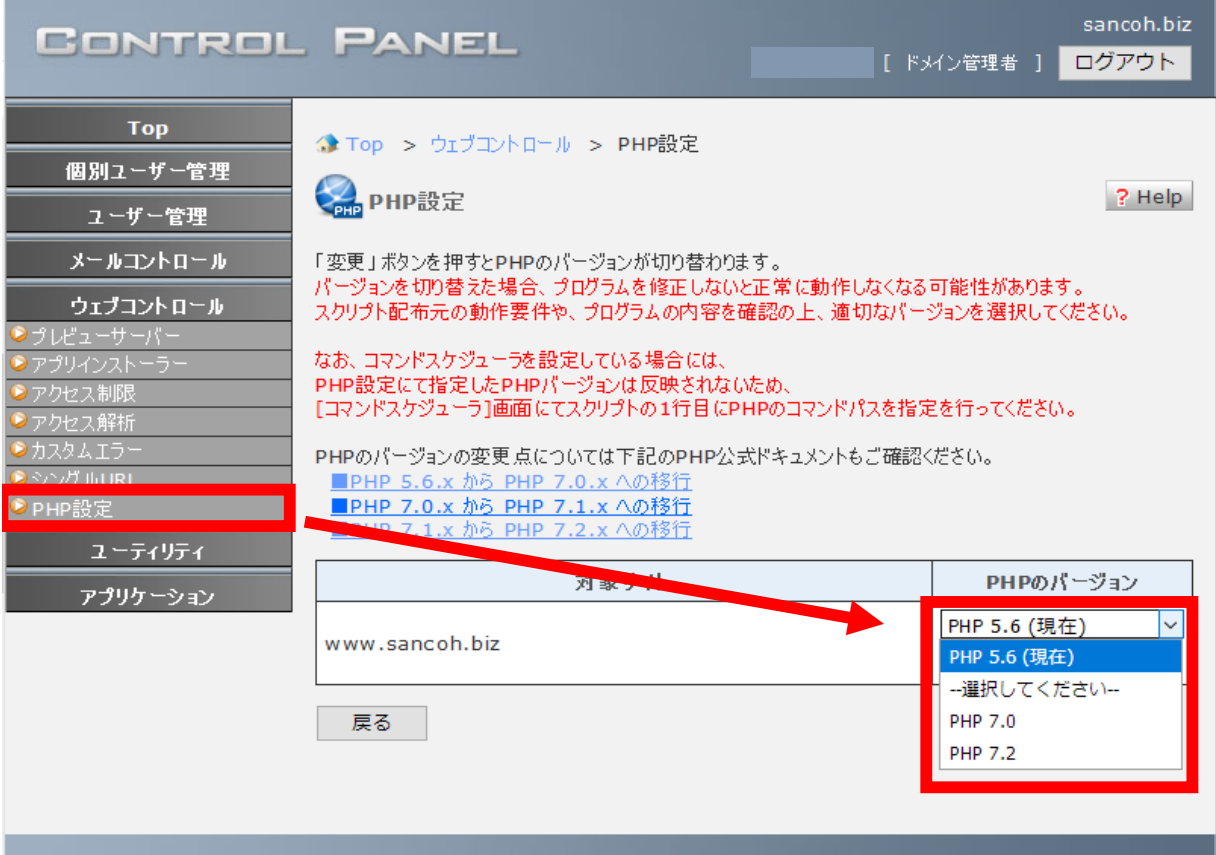

「PHPのバージョンを切り替えました。」と表示されたら、変更完了です。 対象サイトにアクセスして、動作の確認を行ってください。